# **TYPE A TAX REGISTER QUICK START GUIDE** *-***TREMOL M23**

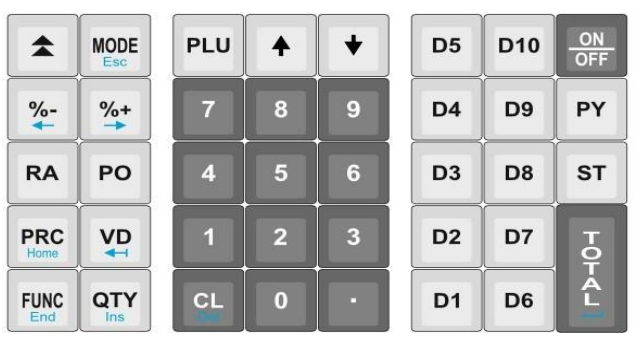

#### **SWITCHING ON/OFF**

Press down and release ON/OFF key. The device comes on or goes off.

#### **CHANGING MODES**

Press the MODE key to access the desired mode and type password for the mode selected.

Passwords for Mode<br>Sales  $-0$ Sales **– 0 2** Report – 11111<br>Report X – 22222 **Program** – 33333

#### **ENTERING SALES MODE**

- 1. Press MODE key until Sales----- is displayed.
- 2. Type 0 and Press TOTAL

#### **MAKING CASH SALE**

#### **With Article – No fixed Prices + Client + Quantity**

- 1. Press **PLU** to view programmed Articles
- 2. Select desired article by scrolling with Upward or Down arrow, or by pressing article number
- **3.** (Press **QTY**, Enter the quantity and press **Total)**
- 4. Press **PRC** and enter VAT inclusive amount<br>5. Press **TOTAL** twice
- 5. Press **TOTAL** twice
- **6.** Enter Client Number if available and press **TOTAL**. If not available Press **MODE**
- 7. Press **ST** (to confirm that the amount is correct)
- 8. Press **TOTAL**.

#### **With Article – Fixed Price + Client + Quantity**

- 1. Press PLU to view programmed Articles<br>2. Select desired article by scrolling with U
- Select desired article by scrolling with Upward or Down arrow, or by pressing article number
- **3.** (Press **QTY**, Enter the quantity and press **Total)**
- **4.** Enter the Client Number if available and press **TOTAL**. If not Press **Mode**
- 5. Press ST (to confirm that the amount is correct)
- 6. Press TOTAL

#### **MAKING INVOICE SALE**

- 1. Press Upward Arrow, select invoice and press TOTAL<br>2. Enter Client Number and Press TOTAL. If not available
- 2. Enter Client Number and Press TOTAL. If not available press ST
- 3. Press **PLU** to view programmed Articles<br>4. Select desired article by scrolling with U<sub>1</sub>
- Select desired article by scrolling with Upward or Down arrow, or by pressing article number
- **5.** (Press **QTY**, Enter the quantity and press **Total)**
- 6. Press **PRC** and enter VAT inclusive amount
- 7. Press **TOTAL** twice
- **8.** Enter Client Number if available and press **TOTAL**. If not available Press **MODE**
- 9. Press **ST** (to confirm that the amount is correct)
- 10. Press **TOTAL**.

 $Program - 33333$ 

#### **SELECTING PAYMENT MODES**

- 1. Press **FUNC + PY** after pressing Mode Twice **(**Number 6 above**)** to select the mode required.
- 2. Proceed to number 7 (Press **ST** or **TOTAL**).

#### **MAKING A CREDIT NOTE**

- 1. Press **MODE** to enter Sales Mode
- 2. Type **0** and Press Total
- **3.** Press the Arrow Pointing up to enter **INVOICE CATEGORY**
- 4. Select **Credit Note** and Press Total
- 5. Enter the **Relevant CU Invoice Number** e.g., 0000000001 and Press Total
- 6. Enter **Client Number** and Press Total, if not available Press ST
- 7. Press **PLU** & select Article sold
- 8. Press **QTY** to enter quantity (if any was sold) and press TOTAL
- **9.** Press **PRC** to enter price per article and press **TOTAL Twice**
- **10.** Press **ST** then **Total**

#### **MAKING A DEBIT NOTE**

- 1. Press **MODE** to enter Sales Mode
- **2.** Type **0** and Press **TOTAL**
- **3.** Press the **UP** Arrow to enter **INVOICE CATEGORY**
- 4. Select **Debit Note** and Press Total
- 5. Enter the **Relevant CU Invoice Number** e.g., 0000000001 and Press Total
- **6.** Enter Client Number and Press **TOTAL, if not available press ST**
- 7. Press **PLU** & select Article sold
- 8. Press **QTY** to enter quantity (if any was sold)
- **9.** Press **PRC** to enter price per article and press **TOTAL Twice**
- **10.** Press **ST** then **Total**

#### **MAKING A COPY OF RECEIPT**

To make a copy of a receipt Press **%-** or **Left Arrow** immediately after producing the receipt

#### **ERROR CORRECTION**

- 1. Press **VD** button
- 2. Press **ST** (Ensure total is 0.00. If not Press VD followed by ST again)
- 3. Press **TOTAL** and start again

#### **TESTING TRANSMISSION TO KRA**

- 1. On PROGRAM, enter Password 33333
- 2. Scroll to TEST and press TOTAL
- 3. Scroll down to Diagnostics and press Total

4. On the generated receipt, check if last issued invoice matches the Last inv: on KRA's LAST SENT DOCUMENTS

## **CONNECTION TO TIMS**

#### **Option 1: Use LAN cable to connect to internet**

#### **Option 2: SSD Card inserted on the unit, buy data using another line Option 3: WIFI Connection**

- 1. Press MODE
- 2. Scroll to PROGRAM
- 3. Enter Password 33333
- 
- 4. Scroll to Peripherals or Press 9 and Press Total
- 5. Press Total on the WIFI and wait as it scans
- 6. Select the WIFI number e.g 1 or 2 with the correct SSID and Press Total
- 7. Enter the Password of the WIFI connection and Press Total
- 8. Press MODE once done to go back to the Date & Time Screen

# **CREDIT NOTE ERROR CODES**

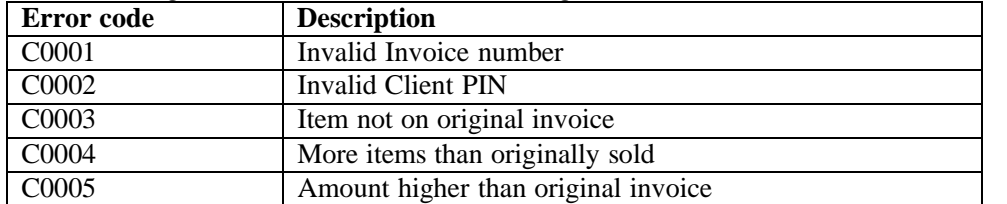

The following are the error codes when doing a credit note:

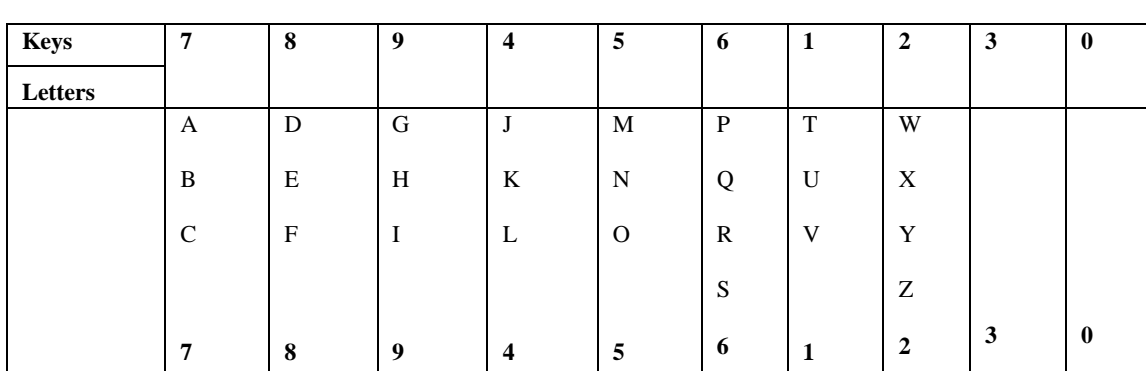

### **Table for M23 Keys and Corresponding Letters**